**(Stand: November 2022)**

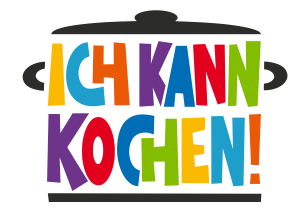

# **Wie läuft die Online-Fortbildung ab?**

Die Online-Fortbildung besteht aus zwei Webinaren (je 1,5 Stunden) und einer interaktiven Selbstlernphase (etwa 5 Stunden). Die Webinare finden, je nach dem von Ihnen ausgewählten Termin, im Abstand von einer oder zwei Wochen statt. Innerhalb dieser Woche(n) können die Module der Selbstlernphase in freier Zeiteinteilung absolviert werden.

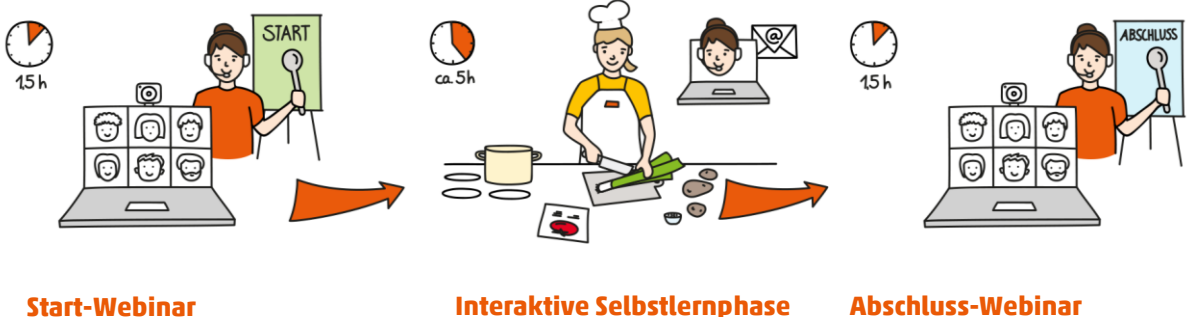

### • Als Videokonferenz, angeleitet von unseren erfahrenen Trainer:innen

• Direkter Austausch mit anderen Fortbildungsteilnehmenden

### **Interaktive Selbstlernphase**

- Vier interaktive Lernmodule zur Bearbeitung am eigenen Computer
- Küchenpraxis am eigenen Herd
- Unterstützung jederzeit per E-Mail
	- Online-Sprechstunde

### **Abschluss-Webinar**

- Als Videokonferenz, angeleitet von unseren erfahrenen Trainer:innen
- Direkter Austausch mit anderen Fortbildungsteilnehmenden

# **Was benötige ich, um an der Fortbildung Teil zu nehmen?**

Die Webinare werden über die Videokonferenz-Software Zoom durchgeführt. Voraussetzung für die Teilnahme an der Online-Fortbildung ist die Installation dieses Dienstes. Bitte stellen Sie sicher, dass Ihr Laptop, PC oder Tablet über eine Webcam oder Laptopkamera und Mikrofon verfügt, damit Sie während des Webinars mit anderen Teilnehmenden interagieren können.

Welche Lebensmittel Sie für den praktischen Teil der Fortbildung benötigen, erfahren Sie nach der Anmeldung von uns per E-Mail.

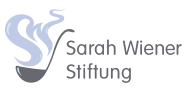

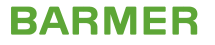

# **Häufige Fragen zu den Webinaren**

### **Wo finde ich die Zugangsdaten zum Webinar?**

Etwa eine Woche vor Fortbildungsbeginn erhalten Sie von uns eine E-Mail mit dem Zugangslink zum Zoom-Webinar und einer Anleitung. Für die Teilnahme benötigen Sie nur diesen Link und müssen kein Zoom-Konto besitzen oder anlegen. Sollten Sie die E-Mail nicht bekommen haben, schreiben Sie uns bitte 1-2 Tage vor Beginn der Fortbildung eine Nachricht an [mitmachen@sw-stiftung.de.](mailto:mitmachen@sw-stiftung.de)

### **Wo finde ich Meeting-ID und Kenncode?**

Im Normalfall gelangen Sie durch Klicken des Zugangslinks direkt zum Webinar. Sie erhalten die Meeting-ID und den Kenncode in einer Erinnerungsemail wenige Tage vor Fortbildungsbeginn. Die Meeting-ID können Sie jedoch bei Bedarf aus dem Zoom-Link ablesen und kopieren. Hier ein Beispiel:

#### **[https://zoom.us/j/9615154146?pwd=9\\_FHEHZhyo6ZF1FEsJ2AZFwEsHk](https://zoom.us/j/9615154146?pwd=9_FHEHZhyo6ZF1FEsJ2AZFwEsHk)**

Meeting-ID: 9615154146

Sie finden die Meeting-ID immer in der individuellen Ziffernfolge nach **<https://zoom.us/j/>**

# **Wieso kann ich den Zoom-Link aus der E-Mail nicht anklicken?**

Dies liegt vermutlich an den Darstellungseinstellungen Ihres E-Mail-Anbieters. Kopieren Sie den Link, fügen Sie ihn in die Adresszeile Ihres Browsers (Google Chrome, Mozilla Firefox, Ecosia, Opera, etc.) ein und bestätigen Sie mit ENTER.

## **Wie trete ich einem Webinar bei?**

Klicken Sie auf den Zoom-Link in der E-Mail. Falls Sie Zoom noch nicht installiert haben, müssen Sie es zunächst herunterladen und die Datei ausführen (dazu werden Sie nach Anklicken des Links aufgefordert). Schließen Sie die Installation ab (dies erfordert ggf. einen Neustart) und klicken Sie dann erneut auf den Zoom-Link aus der E-Mail.

Geben Sie Ihren Namen in das sich öffnende Fenster ein. Danach werden Sie in den digitalen Warteraum unserer Trainerin bzw. unseres Trainers geleitet. Hier müssen Sie kurz warten und werden dann von der/dem Trainer:in ins Webinar "hereingeholt". Treten Sie dem Audio bei, um mit den Teilnehmenden zu sprechen.

#### ► **[Hier finden Sie ein kurzes Erklärvideo: https://www.youtube.com/watch?v=-xgI-UofA90](https://www.youtube.com/watch?v=-xgI-UofA90)**

# **Ich habe den Zoom-Link angeklickt und befinde mich nun in einem Warteraum, komme jedoch nicht ins Webinar.**

Der Warteraum erlaubt einen gemeinsamen Start des Webinars und dient dem Abgleich der Teilnehmenden mit den Anmeldungen. Bitte gedulden Sie sich einen Moment, die/der Trainer:in wird Sie umgehend zum Webinar zulassen.

## **Mein Mikrofon funktioniert nicht – Ich kann nichts hören und werde nicht gehört.**

Stellen Sie sicher, dass Sie beim Beitritt zum Webinar "Per Computer dem Audio beitreten" zugestimmt haben. Verlassen Sie das Meeting gegebenenfalls noch einmal, treten Sie über Anklicken des Links erneut bei und stimmen Sie dem Audio zu. Überprüfen Sie die Funktion Ihres Mikrofons und Ihrer Lautsprecher/ Kopfhörer in den Systemeinstellungen Ihres Computers. Probieren Sie alternativ Kopfhörer mit Freisprechfunktion.

► Anleitung zur Einstellung von Audio und Video: [https://www.youtube.com/watch?v=\\_mK57mE4AcE](https://www.youtube.com/watch?v=_mK57mE4AcE)

# **Meine Kamera funktioniert nicht – Ich werde nicht gesehen.**

Wenn Ihr Gerät eine Kamera besitzt – nicht alle Desktopcomputer haben eine integrierte Kamera - können Sie folgende Dinge überprüfen: Wenn Sie von diesem Gerät aus zum ersten Mal an einem Zoom-Meeting teilnehmen, werden Sie aufgefordert, Zoom Zugriff auf die Kamera und das Mikrofon zu gewähren. Überprüfen Sie die Funktion Ihrer Kamera in den Systemeinstellungen Ihres Computers. Stellen Sie sicher, dass die richtige Kamera ausgewählt ist und dass diese nicht von einer anderen Anwendung genutzt wird. Schließen Sie andere Programme, die gerade auf die Kamera zugreifen können.

► Anleitung zur Einstellung von Audio und Video: [https://www.youtube.com/watch?v=\\_mK57mE4AcE](https://www.youtube.com/watch?v=_mK57mE4AcE)